## **BABYFLIX NEWS**

## **What to expect with your online account**

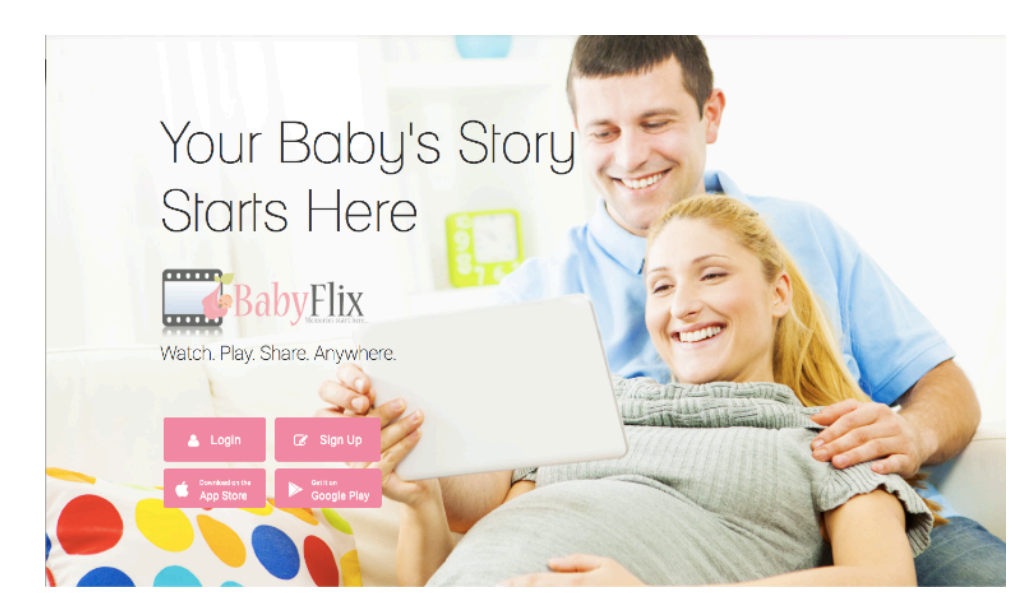

## **Viewing & Sharing Photos and Videos**

Your photos and video will appear in the MyFlix gallery in both a PC or a mobile edvice. Your gallery will display a thumbnail view of all

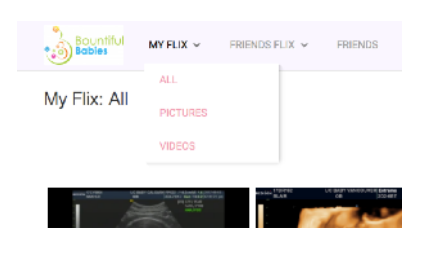

of the photos and videos loaded to your account. If you click on any of the thumbnails, a player will be displayed. You will be able to play your videos and display your photos. Below the player are share icons. Click on any of the icons and share this wonderful

experience with family and friends with a few clicks.

## **Downloading Photos and Videos**

From a PC you can scroll to the bottom of the gallery and click the button for "Select All" and then "Download Selected." This will allow you to download the selected photos and videos to your desktop. You can also select individual photos or videos for download. From the mobile device if you bring up a photo or video in the player, there is a download icon in the upper right.

**Congratulations on your pregnancy!** When your BabyFlix account is created by your ultrasound provider expect a Welcome email and a text message with a link to set your password. Click on the link in the message and set your password. Once your password is set you can login from [www.babyflix.net](http://www.babyflix.net) or from the BabyFlix iOS and Android apps.

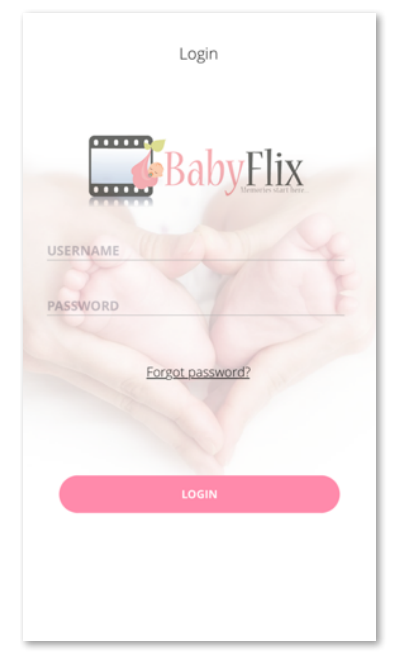

**Download the BabyFlix App from the Apple and Google Play App Stores**